# **AC WLAN Gast Schnittstelle einrichten**

Der AC WLAN bietet die Möglichkeit, **eine** Gastverbindung per WLAN zur Verfügung zu stellen.

## **Das Hausinterne LAN steht Gästen dabei nicht zur Verfügung.**

Zur Einrichtung einer Gastschnittstelle gehen Sie wie folgt vor :

- 1. Geben sie die IP Adresse ihres AC WLAN in die Leiste ihres
- Browsers ein ( Werkseinstellung 192.168.0.5).
- 2. Gehen Sie über den Reiter "Netzwerk" zu "WLAN".
- 3. Klicken sie dort auf "Hinzufügen".

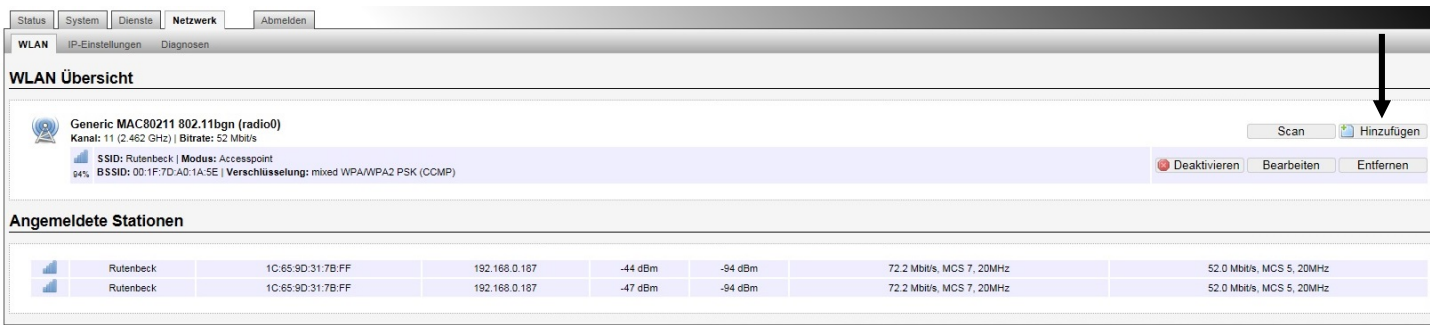

Nun erstellen Sie einen zweiten Accesspoint. Gehen sie wie folgt vor :

4. Ändern sie die ESSID zu Beispielsweise "AC WLAN XX".

Dies wird ihr Hauptzugang sein.

5. Speichern Sie die Einstellungen ( nicht Speichern & Anwenden ).

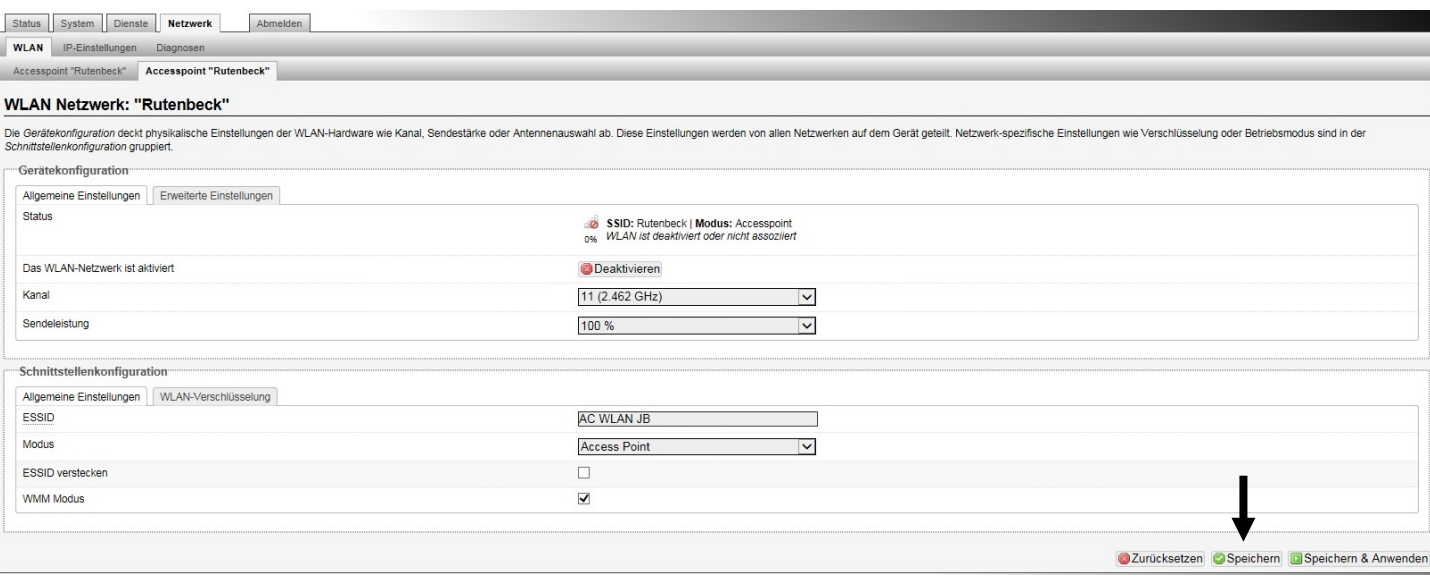

## **Kundenservice: Telefon (03 69 25) 9 00 90 / Telefax (03 69 25) 9 00 92 / kundenservice@rutenbeck.de**

**Wilhelm Rutenbeck** 58579 Schalksmühle

**GmbH & Co. KG** Telefon +49 (0) 23 55 82-0 Diese Beratungsleistung erfolgt kostenlos und unverbindlich.<br>Klagebach 33 Telefax +49 (0) 23 55 82-105 Rechtsansprüche jeglicher Art können daraus nicht abgeleite Telefax +49 (0) 23 55 82-105 Rechtsansprüche jeglicher Art können daraus nicht abgeleitet werden!<br>mail@rutenbeck.de

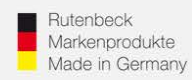

Vergewissern Sie sich nun welcher Accesspoint an erster Stelle steht, dies wird ihr Gast Accesspoint.

- 6. Klicken sie auf "Aktivieren" des zweiten Accesspoints.
- 7. Klicken sie auf "Bearbeiten" des ersten Accesspoints.

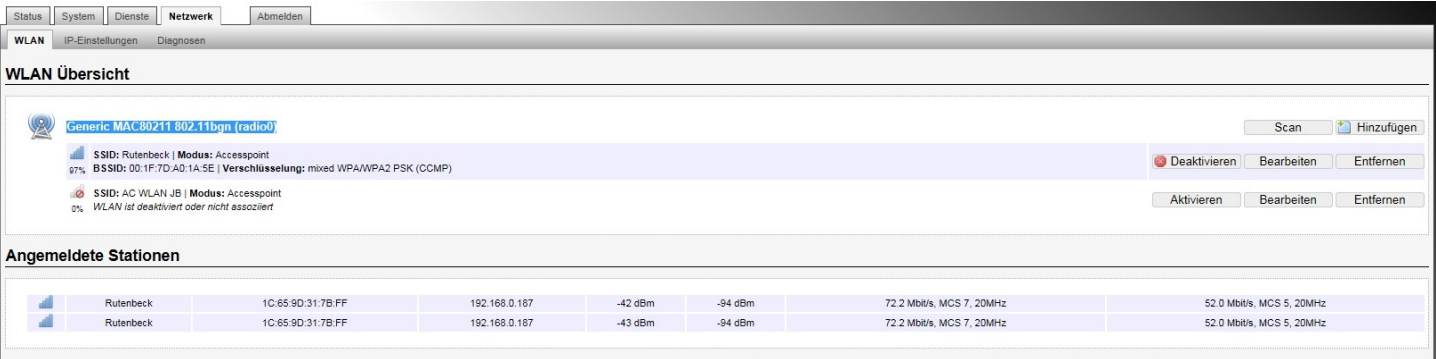

- 8. Ändern sie den Namen des ersten Accesspoints in "AC WLAN GAST" o. ä.
- 9. Sie können wahlweise unter "WLAN Verschlüsselung" noch ein anderes Passwort für ihren Gastzugang erstellen.
- 10. Sichern Sie die Änderungen mit "Speichern & Anwenden".

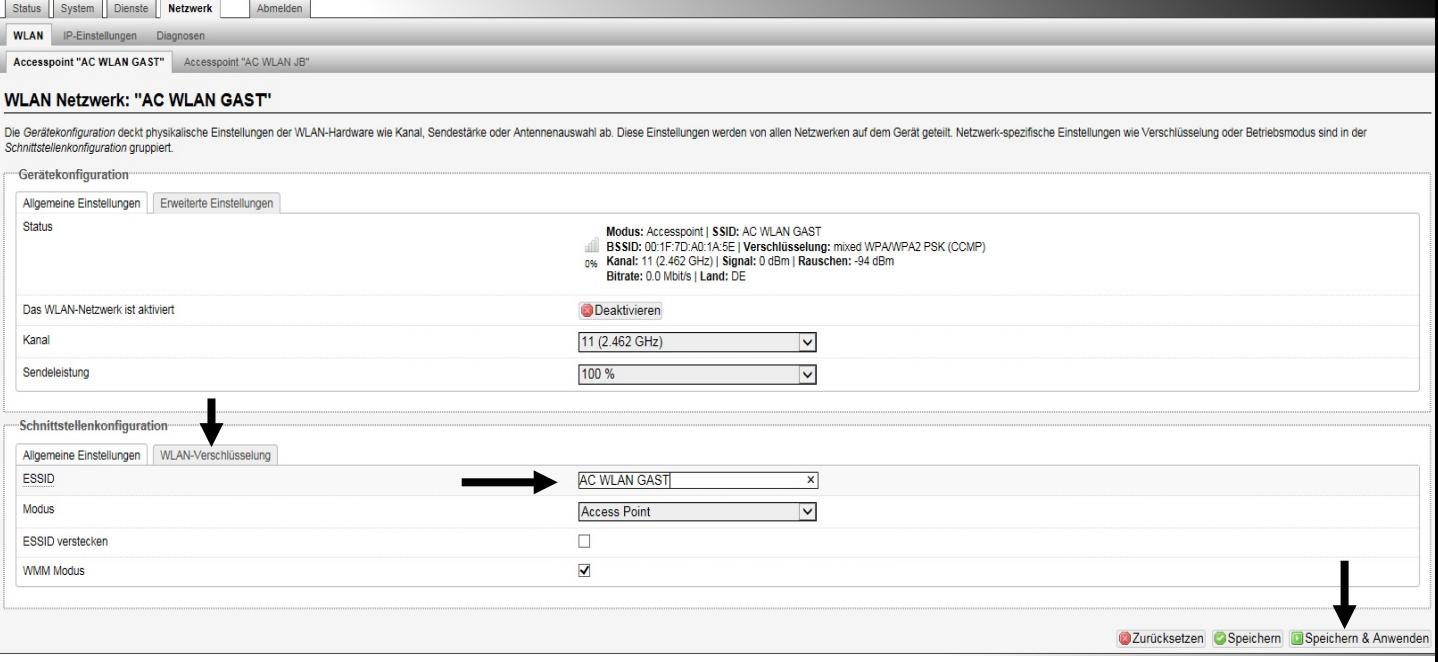

### **Kundenservice: Telefon (03 69 25) 9 00 90 / Telefax (03 69 25) 9 00 92 / kundenservice@rutenbeck.de**

**Wilhelm Rutenbeck** 58579 Schalksmühle

**GmbH & Co. KG** Telefon +49 (0) 23 55 82-0 Diese Beratungsleistung erfolgt kostenlos und unverbindlich.<br>Klagebach 33 Telefax +49 (0) 23 55 82-105 Rechtsansprüche jeglicher Art können daraus nicht abgeleite Telefax +49 (0) 23 55 82-105 Rechtsansprüche jeglicher Art können daraus nicht abgeleitet werden!<br>mail@rutenbeck.de

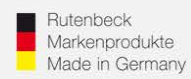

Sie haben nun die Gastschnittstelle erstellt.

Jetzt müssen Sie sie noch aktivieren.

11. Gehen Sie dazu über den Reiter "Dienste" zu "Gast Verbindungen"

und setzen sie eine Haken bei "Gast Verbindungen aktivieren".

(Entfernen Sie den Haken wieder ist die Gastverbindung deaktiviert).

Sichern Sie die Einstellungen durch "Speichern & Anwenden".

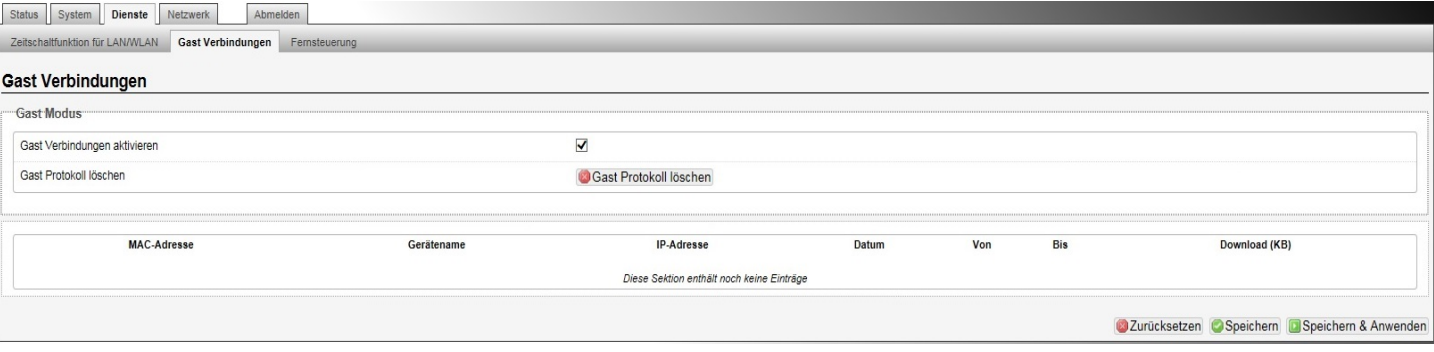

Nun haben Sie erfolgreich eine Gastverbindung erstellt. Unter "Status" → "Übersicht" können Sie, unten verbundene MAC Adressen ihres Gastzugangs sehen.

Die Konfiguration ist hiermit vollständig abgeschlossen.

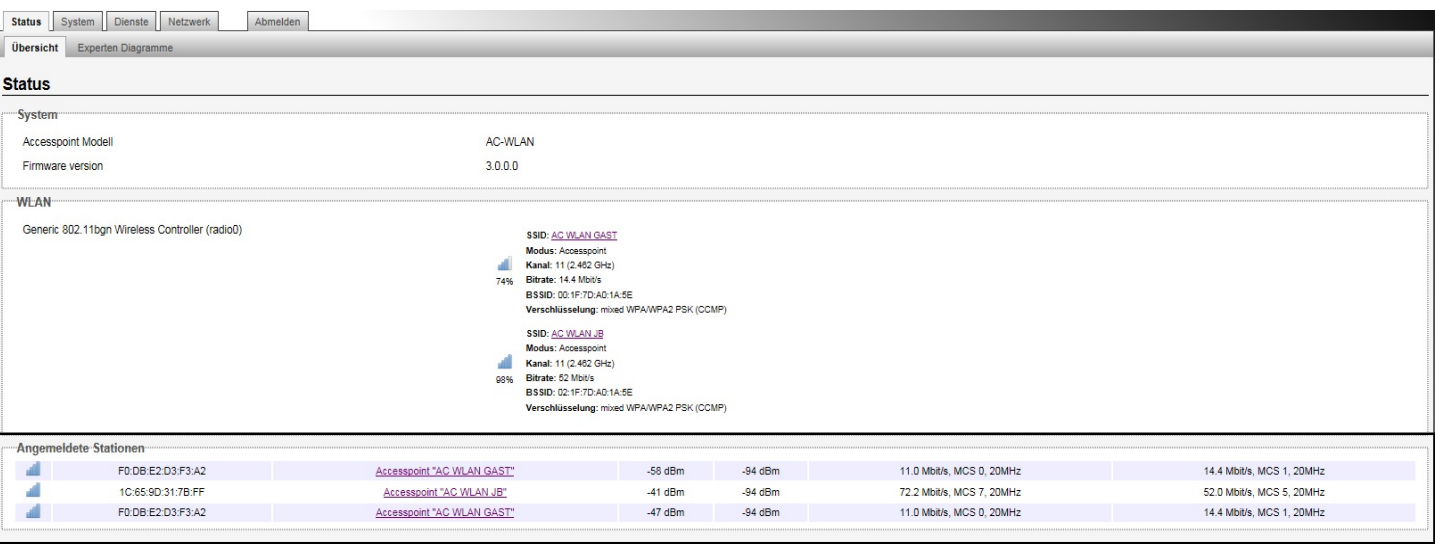

### **Kundenservice: Telefon (03 69 25) 9 00 90 / Telefax (03 69 25) 9 00 92 / kundenservice@rutenbeck.de**

**Wilhelm Rutenbeck** 58579 Schalksmühle

**GmbH & Co. KG** Telefon +49 (0) 23 55 82-0 Diese Beratungsleistung erfolgt kostenlos und unverbindlich.<br>Klagebach 33 Telefax +49 (0) 23 55 82-105 Rechtsansprüche jeglicher Art können daraus nicht abgeleite Telefax +49 (0) 23 55 82-105 Rechtsansprüche jeglicher Art können daraus nicht abgeleitet werden!<br>mail@rutenbeck.de

Germany **Example 20** www.rutenbeck.de **Erstellungsdatum: 10.08.2015** Seite 3